**Nokia Series 40 Ρυθμίσεις ΜΜS** Μενού -> Ρυθμίσεις -> Ρυθμίσεις διαμόρφωσης -> Προσωπικές ρυθμίσεις -> Προσθήκη -> Επιλέξτε Μήνυμα Multimedia και εισάγετε τα ακόλουθα:

Όνομα λογαριασμού: WIND MMS Δ/νση διακομιστή http://192.168.200.95/servlets/mms Χρήση προτιμώμ.σημ. πρόσβασης:Όχι Επιλέξτε Ρυθμίσεις σημείου πρόσβασης Επιλέξτε Διακομιστής μεσολάβησης Επιλέξτε Ενεργοποίηση και εισάγετε τα ακόλουθα: Δ/νση διακομιστή μεσολάβησης: 192.168.200.10 Θύρα διακομιστή μεσολάβησης : 9401 Φορέας δεδομένων: Πακέτα δεδομ. Επιλέξτε Ρυθμίσεις φορέα και εισάγετε τα ακόλουθα: Σημείο πρόσβασης πακ. δεδομένων: **mnet.b-online.gr** Τύπος ελέγχου στοιχείων: Κανονικός Όνομα χρήστη: mms Κωδικός πρόσβασης: mms

Έπειτα πηγαίνουμε στο κυρίως μενού και: Επιλέξτε Μηνύματα Επιλέξτε Ρυθμ. Μηνυμάτων Επιλέξτε Μηνύμ. Multimedia Επιλέξτε Ρυθμίσεις διαμόρφωσης Επιλέξτε Διαμόρφωση Επιλέξτε Προσ. Διαμόρφ.

**Ρυθμίσεις WIND+** Μενού -> Ρυθμίσεις -> Ρυθμίσεις διαμόρφωσης -> Προσωπικές ρυθμίσεις -> Προσθήκη -> Επιλέξτε O Ιστός μου και εισάγετε τα ακόλουθα:

 Όνομα λογαριασμού: WIND Plus Αρχική σελίδα: http://portal.wind.com.gr Όνομα χρήστη: wap Κωδικός πρόσβασης: wap Χρήση προτιμώμ.σημ. πρόσβασης: Όχι Επιλέξτε Ρυθμίσεις σημείου πρόσβασης Επιλέξτε Διακομιστής μεσολάβησης Επιλέξτε Ενεργοποίηση και εισάγετε τα ακόλουθα: Δ/νση διακομιστή μεσολάβησης: 192.168.200.010 Θύρα διακομιστή μεσολάβησης : 9401 Επιλέγουμε: Ρυθμίσεις φορέα και εισάγουμε τα ακόλουθα: Σημείο πρόσβασης πακ. δεδομένων:: **gwap.b-online.gr** Τύπος δικτύου: IPv4 Τύπος ελέγχου στοιχείων: Κανονικός Όνομα χρήστη: wap Κωδικός πρόσβασης: wap

Έπειτα πηγαίνετε τρεις φορές πίσω, επιλέγουμε το νέο APN που φτιάξαμε (WIND Plus δηλαδή), πιέζουμε Επιλ. και επιλέγουμε Ενεργοποίηση. Έπειτα πηγαίνουμε στο κυρίως μενού, επιλέγουμε Ιστός και μετά Αρχική σελίδα.

## **Ρυθμίσεις Internet**

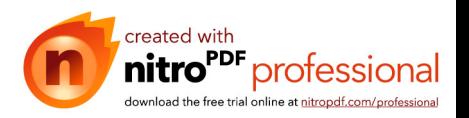

Μενού -> Ρυθμίσεις -> Ρυθμίσεις διαμόρφωσης -> Προσωπικές ρυθμίσεις -> Προσθήκη -> Επιλέξτε O Ιστός μου και εισάγετε τα ακόλουθα: Όνομα λογαριασμού: WIND Internet Αρχική σελίδα: Μπορούμε να βάλουμε όποια θέλουμε. Παράδειγμα www.in.gr Όνομα χρήστη: wap Κωδικός πρόσβασης: wap Χρήση προτιμώμ.σημ. πρόσβασης: Όχι Επιλέξτε Ρυθμίσεις σημείου πρόσβασης Επιλέξτε Διακομιστής μεσολάβησης Επιλέξτε Ενεργοποίηση και εισάγετε μόνο το APN όπως φαίνεται πιο κάτω με **bold** (όλα τα άλλα πεδία μένουν κενά) Δ/νση διακομιστή μεσολάβησης: Θύρα διακομιστή μεσολάβησης : Επιλέγουμε: Ρυθμίσεις φορέα και εισάγουμε τα ακόλουθα: Σημείο πρόσβασης πακ. δεδομένων:: **gint.b-online.gr** Τύπος δικτύου: IPv4 Τύπος ελέγχου στοιχείων: Κανονικός Όνομα χρήστη: wap Κωδικός πρόσβασης: wap

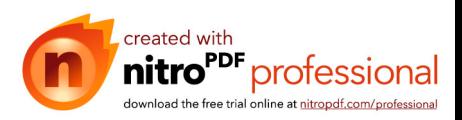